# **TelehealthCart User Guide**

**CONTRACTOR** 

**Behavioral Health Solutions**

**Effective November 1, 2021**

## **Telehealth Cart**

Home Button

#### iPad Power Button

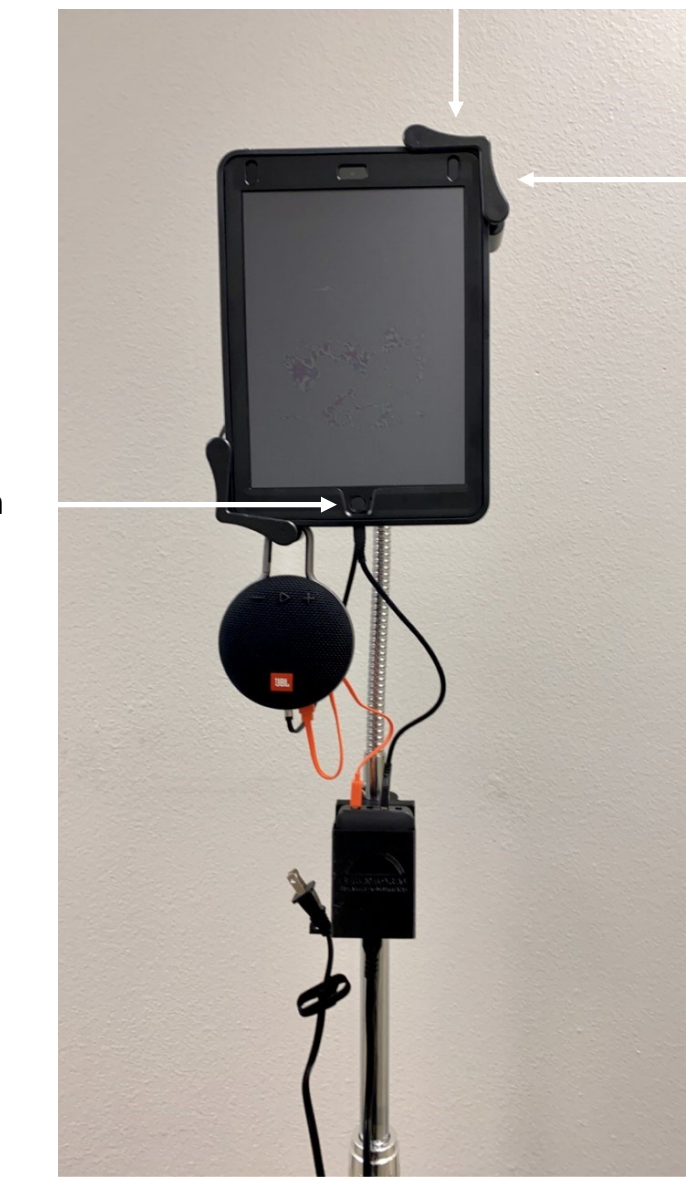

Volume Control

- Be sure iPad volume is turned all the way up.
- For best results, all cables must be plugged in to the power supply unit.
- Please sanitize the unit with an alcohol wipe in between each patient visit and use. Do not use a sanitizing spray on components.

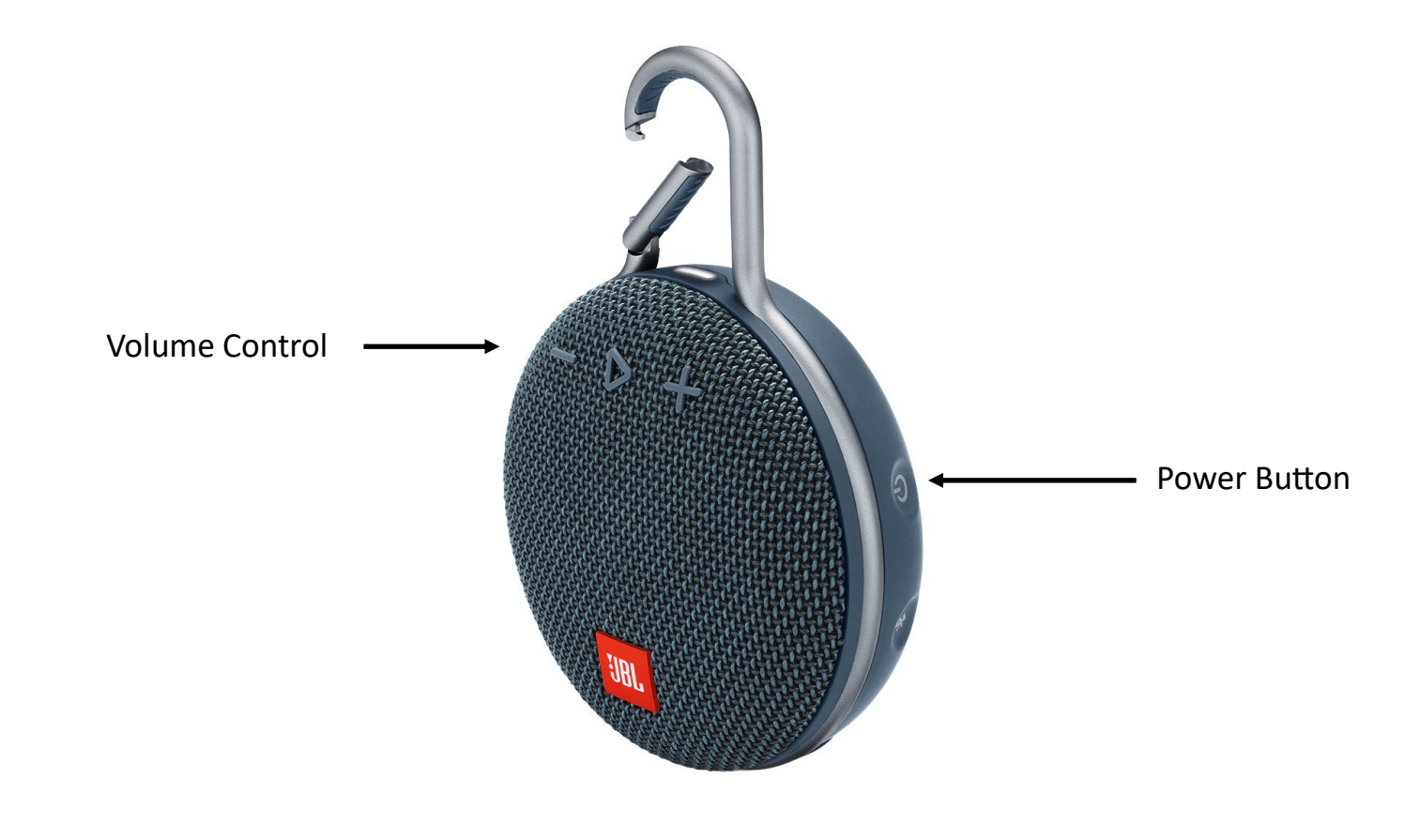

# **Telehealth Cart**

- Be sure the power button is turned on every time the device is in use.
	- The '+' and '-' buttons are an additional way to control volume.

### **Telehealth via FaceTime**

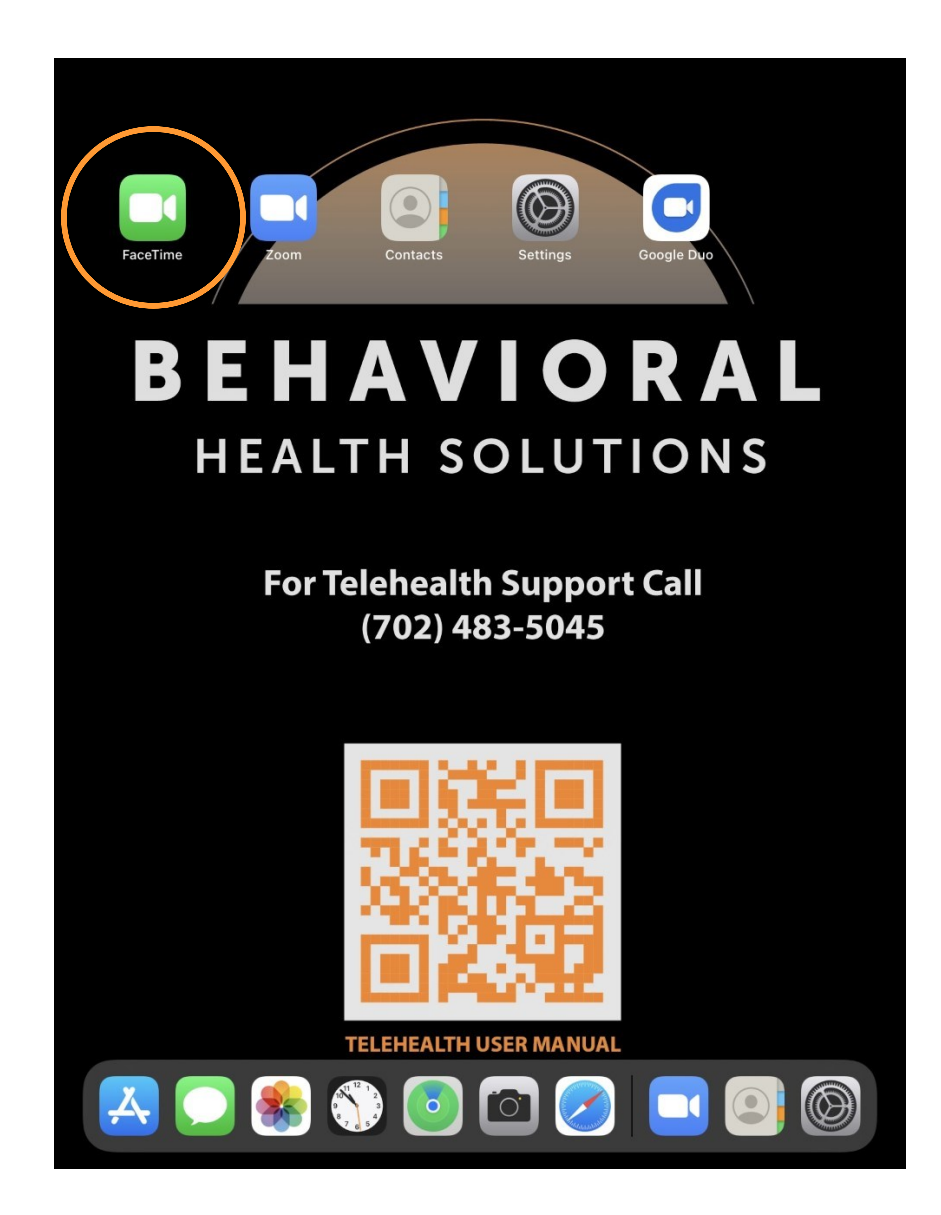

1. Open the FaceTime app on the iPads home screen. To unlock the tablet, press the home button and type the password: telemd

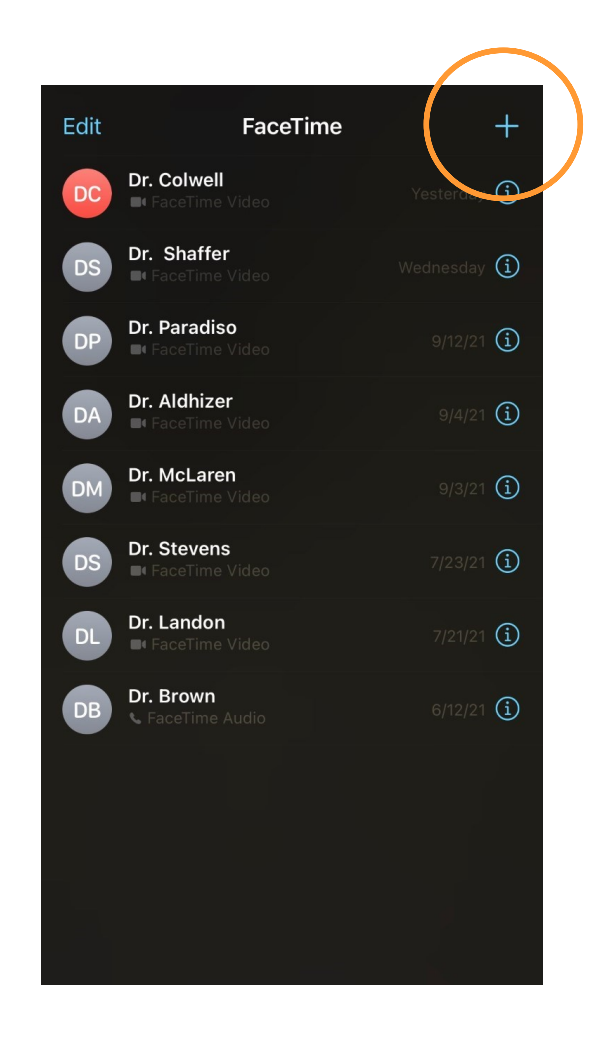

2. Click the '+' symbol to begin a new FaceTime call.

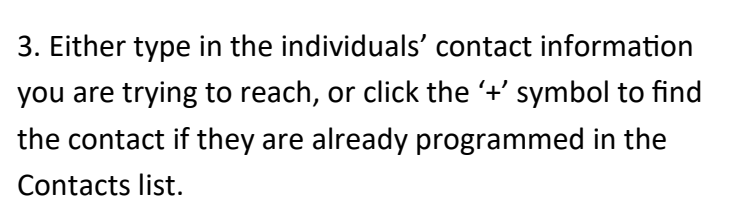

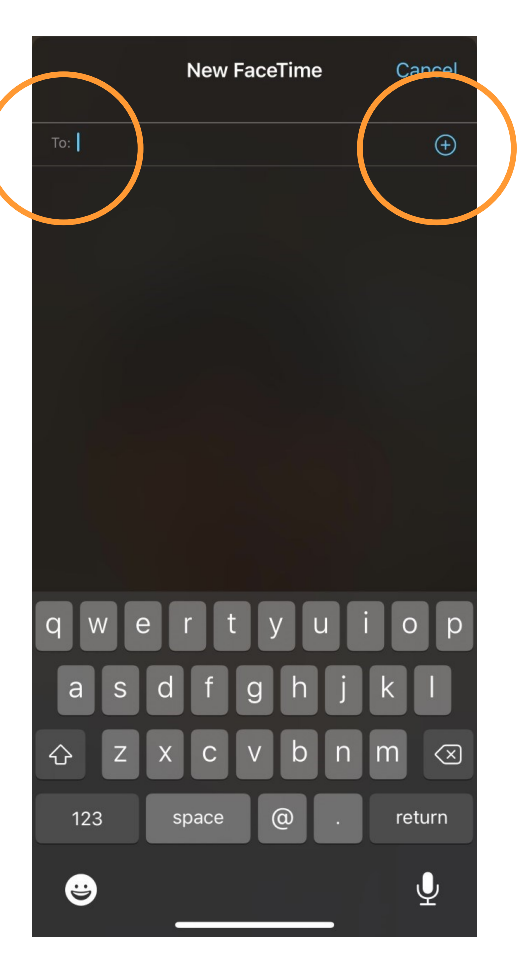

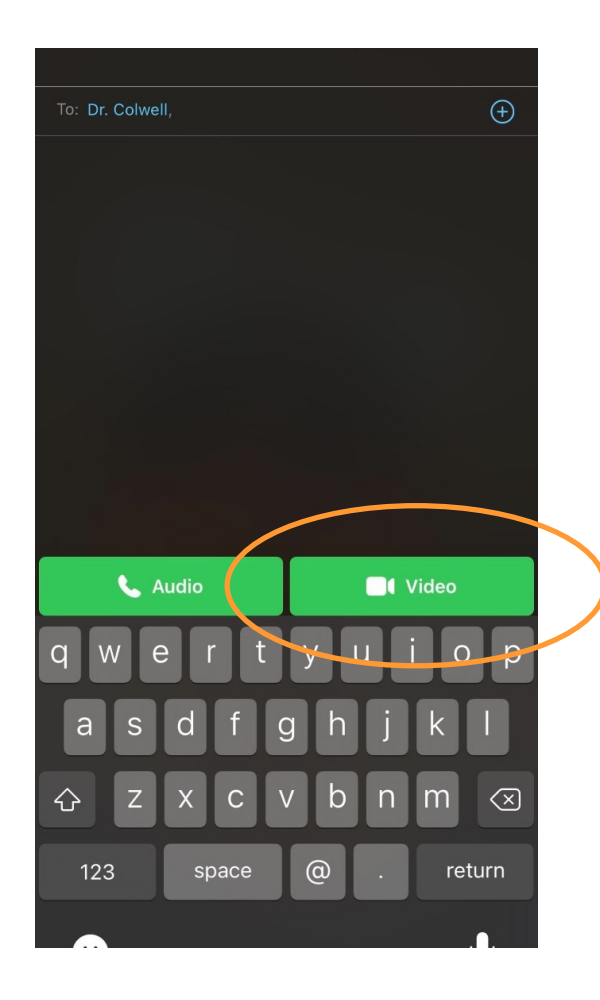

4. Once your provider's contact information is entered, select 'Video' and the call will be made.

Be sure the JBL speaker is on and the volume is properly adjusted. 5. For incoming FaceTime calls from providers, the facilitator simply needs to press 'Accept' to answer the call.

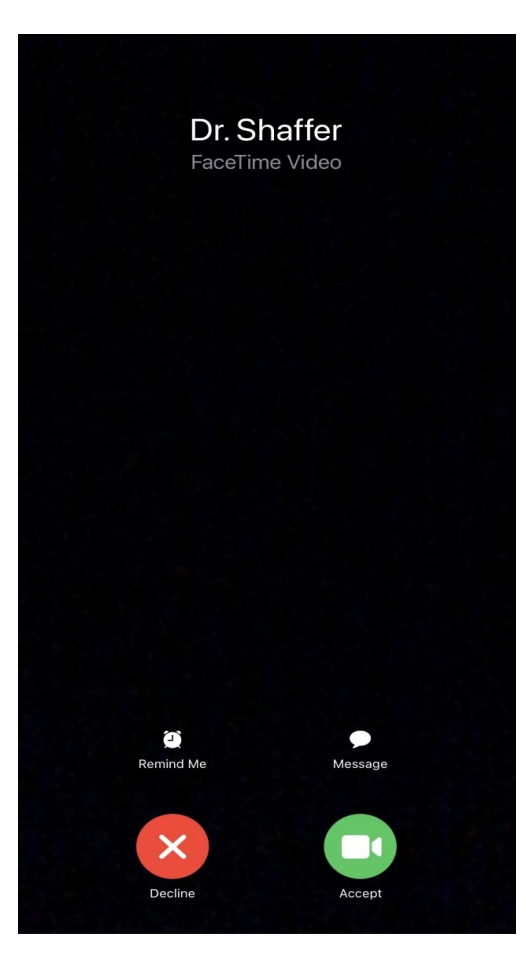

#### **Telehealth via Zoom**

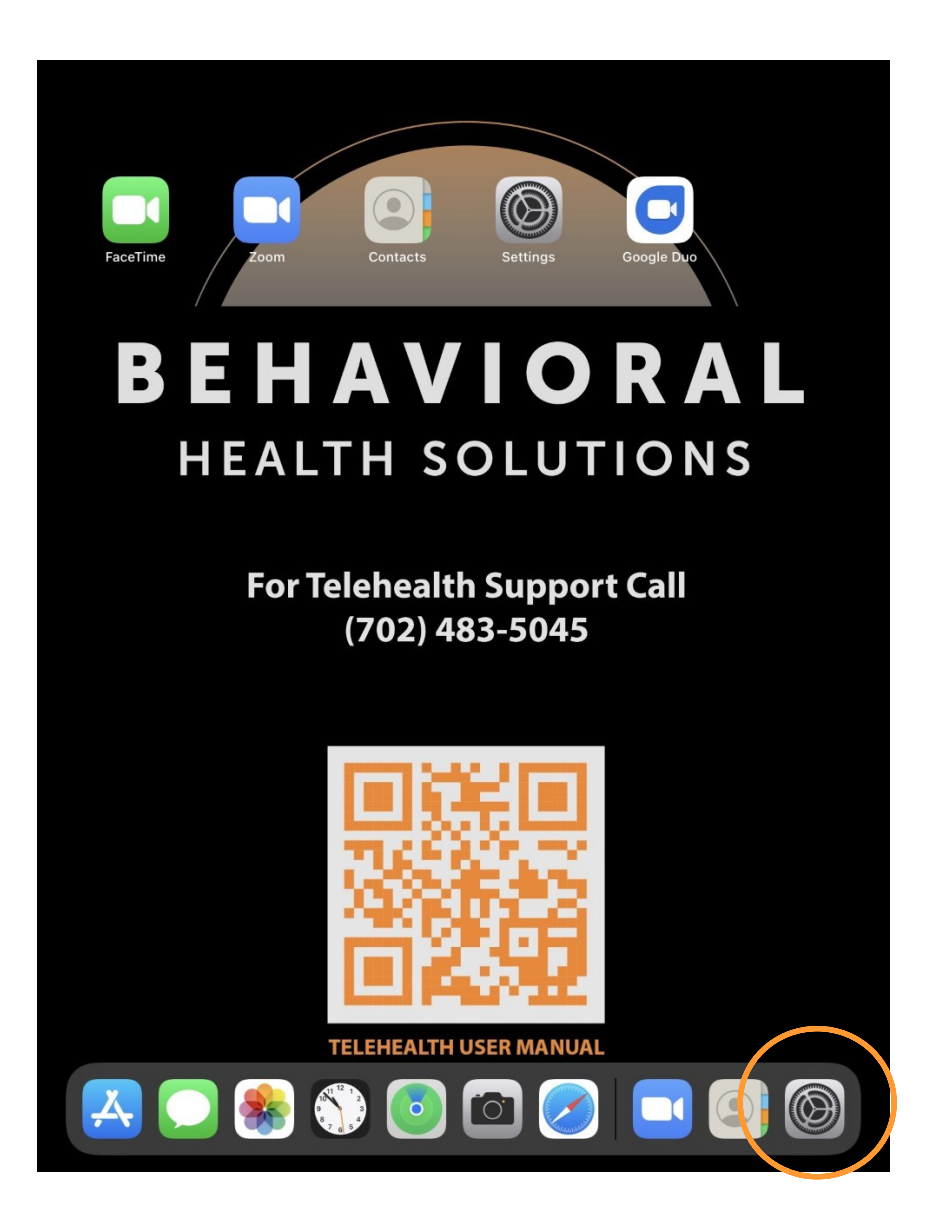

1. To utilize Zoom for patient appointments, be sure the iPad is turned on and connected to Wi-Fi. To check if the device is connected to Wi-Fi, tap 'Settings'.

Next, tap 'Zoom' to open the application. 3. When the iPad is connected to Wi-Fi, click on the home button to go to the home screen.

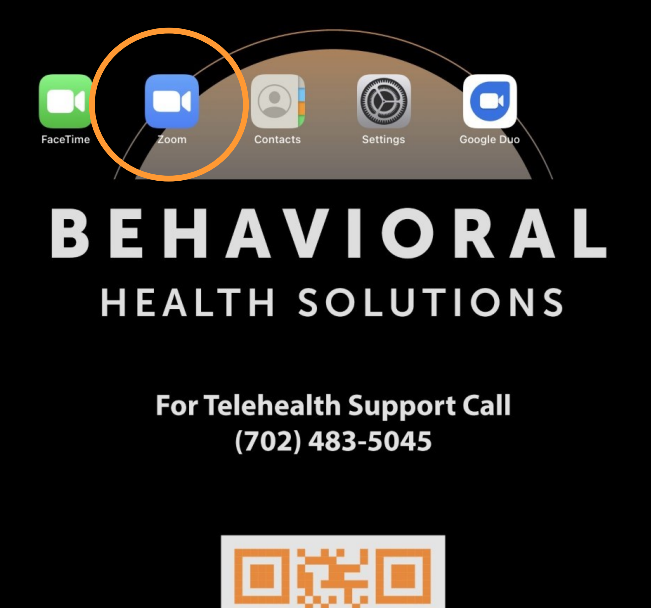

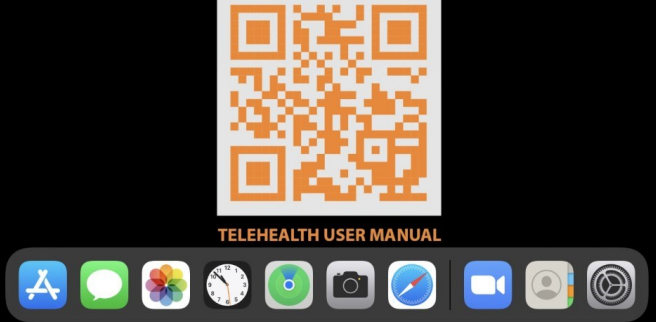

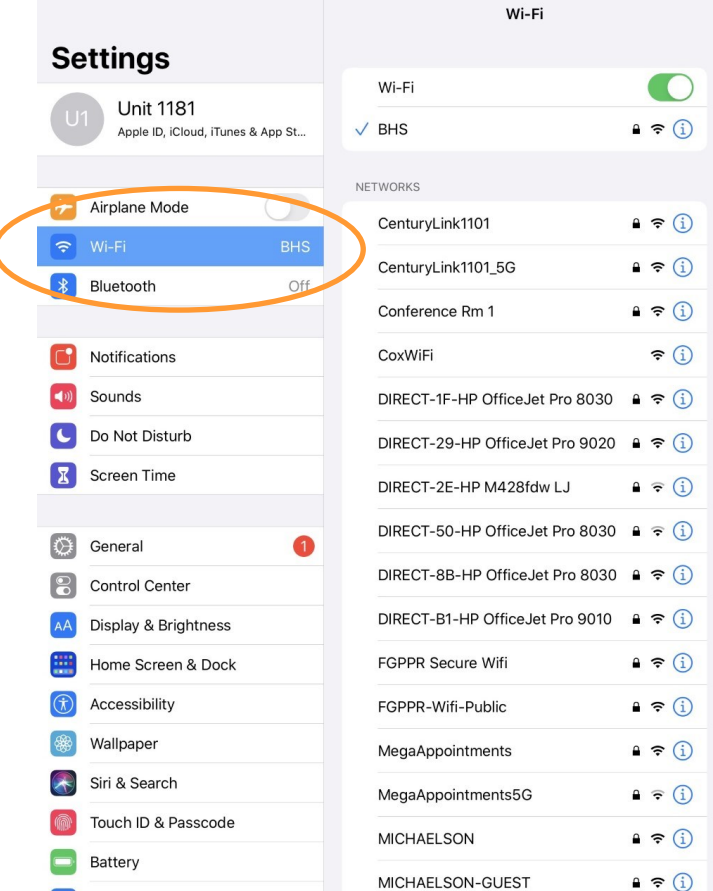

2. Once in Settings, tap on 'Wi-Fi'. If you are connected, there will be a blue checkmark are not connected to your facilities network, find the network name and type in your facilities password. next to your facilities Wi-Fi network. If you

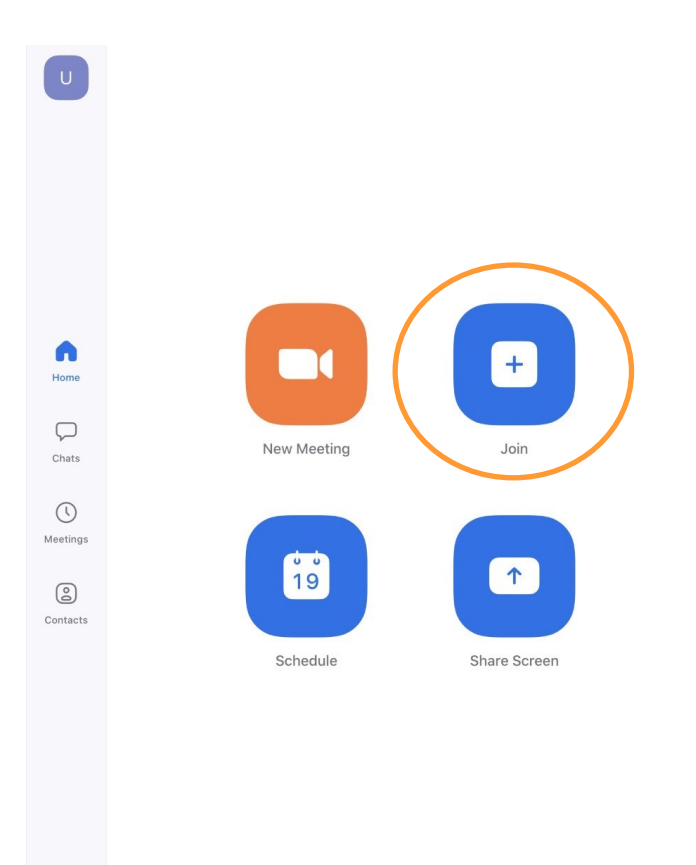

ශ Settings 4. Select 'Join' and input the Zoom invite credentials. Be sure the speaker is on and the volume is properly adjusted.

**For help and instructions, scan the QR code. For any further questions or concerns regarding Telehealth equipment, please contact our Telehealth Support Team.** 

**702-589-4871**